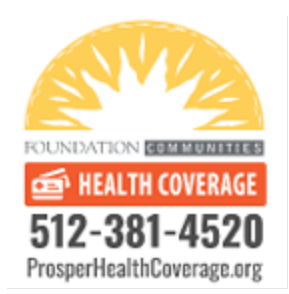

## **How can I view my Medicaid denial letter?**

**1. Log into your yourtexasbenefits.com account: <https://yourtexasbenefits.com/Learn/CreateAccount>**

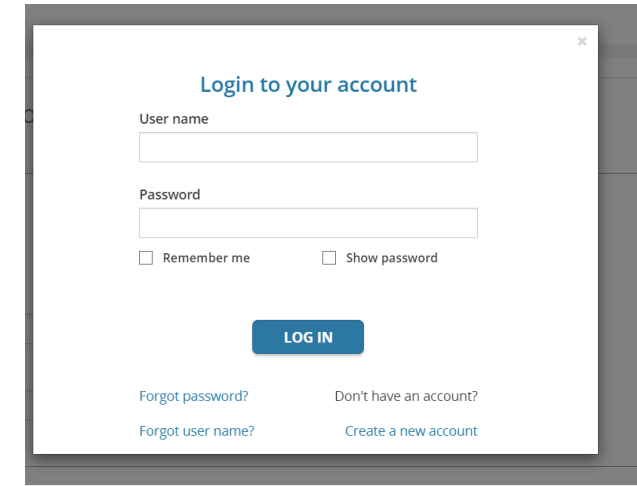

**2. Once you log into your account, you should see this page. Click "Message Center," as in the red box below:**

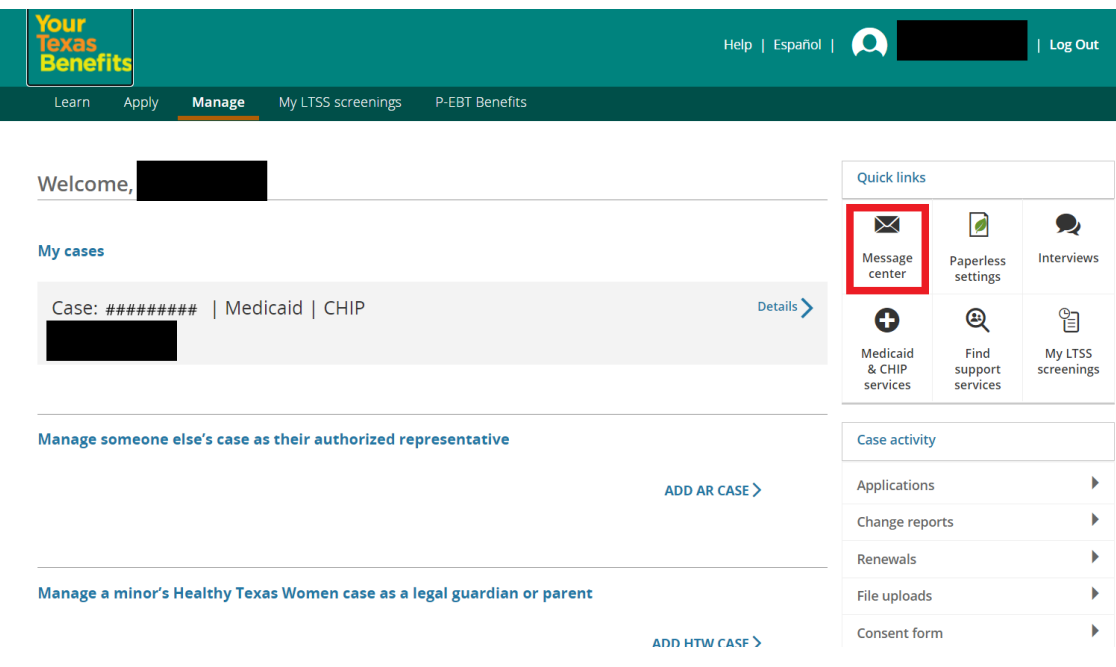

**3. If on the "Apply" page, you can reach the Message Center through the drop-down menu by clicking on the user icon, as below:**

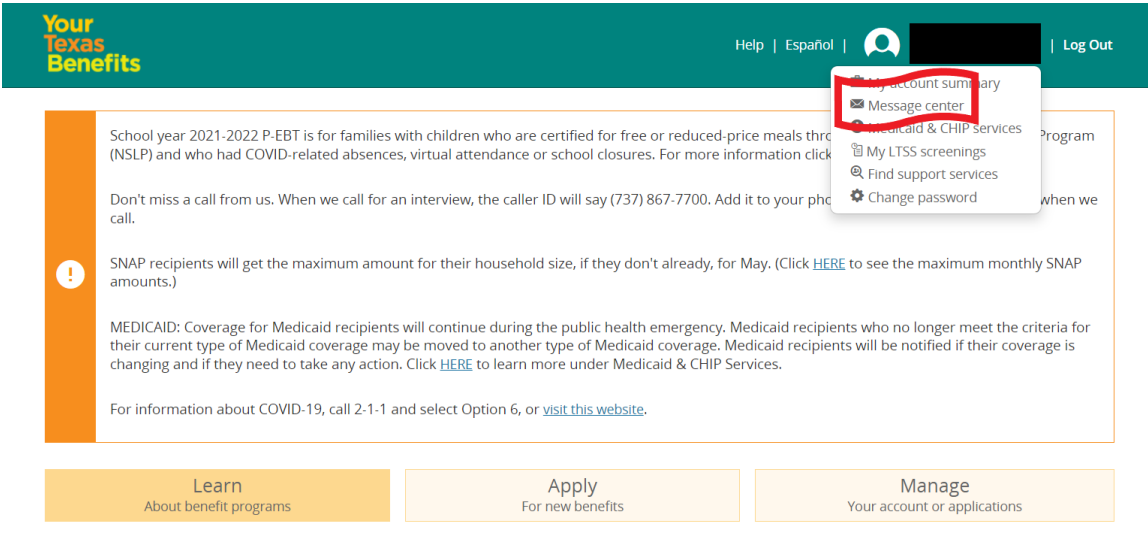

**4. Once you select the Message Center tab click "Letters and Forms":**

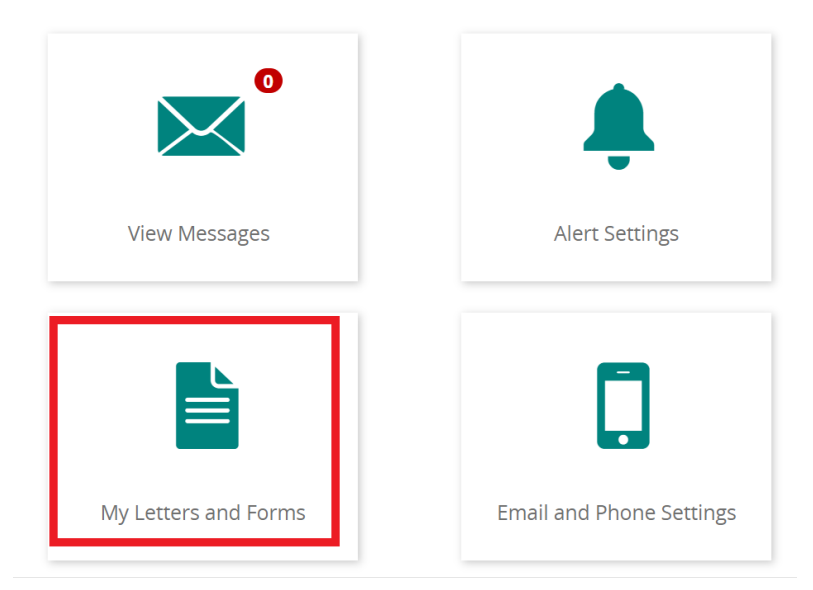

**5. Once you click "My Letters and Forms," you will see all of the letters yourtexasnenefits.com has sent to your address on file.**

**Please select the newest form or letter from the account, which is sometimes not in the top category. In the example below, the newest letter is in the third section:**

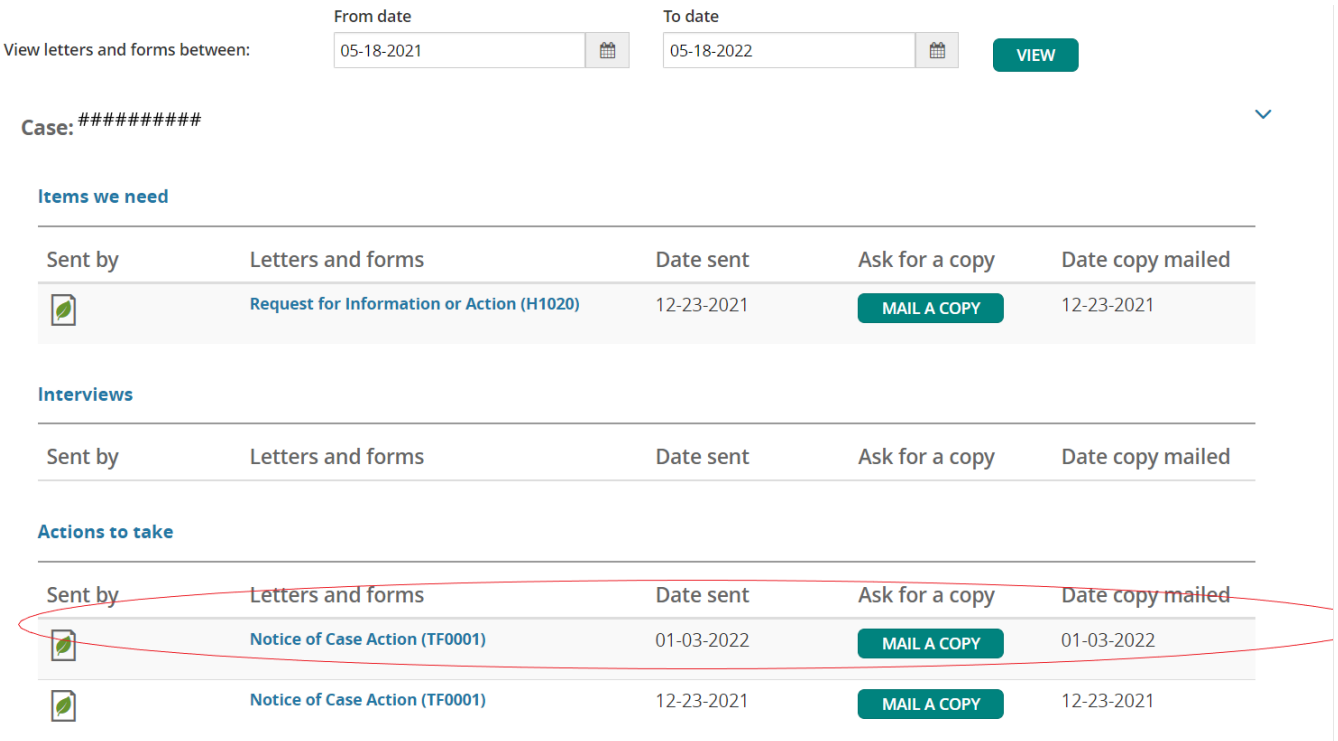

**6. Once you select all documents, please email them to [enroll@foundcom.org.](mailto:enroll@foundcom.org)**

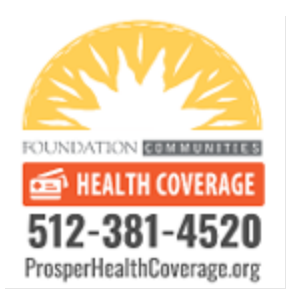

## **¿Cómo puedo confirmar que Medicaid me ha negado?**

**1. Primero hay que Ingresar a su cuenta aqui[: https://yourtexasbenefits.com/Learn/CreateAccount](https://yourtexasbenefits.com/Learn/CreateAccount)**

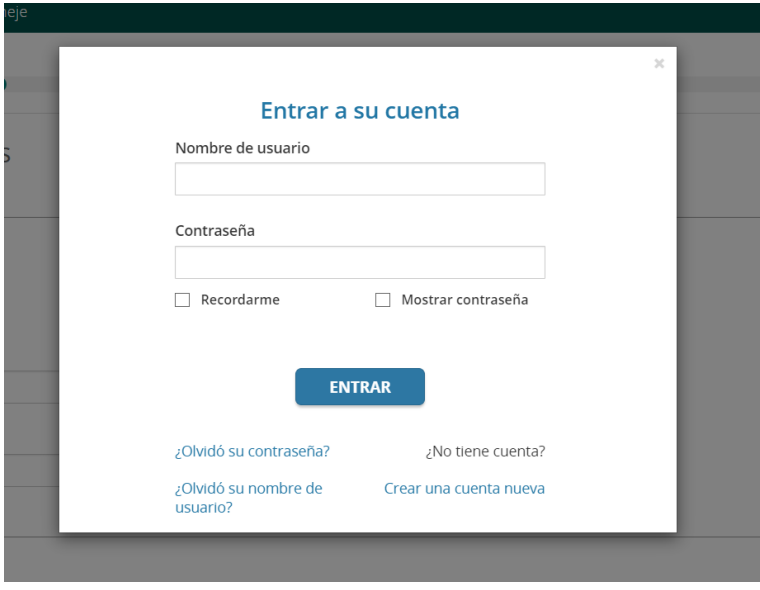

**2. Ya que ingrese vera la página de abajo, seleccioné "Mis Mensajes":**

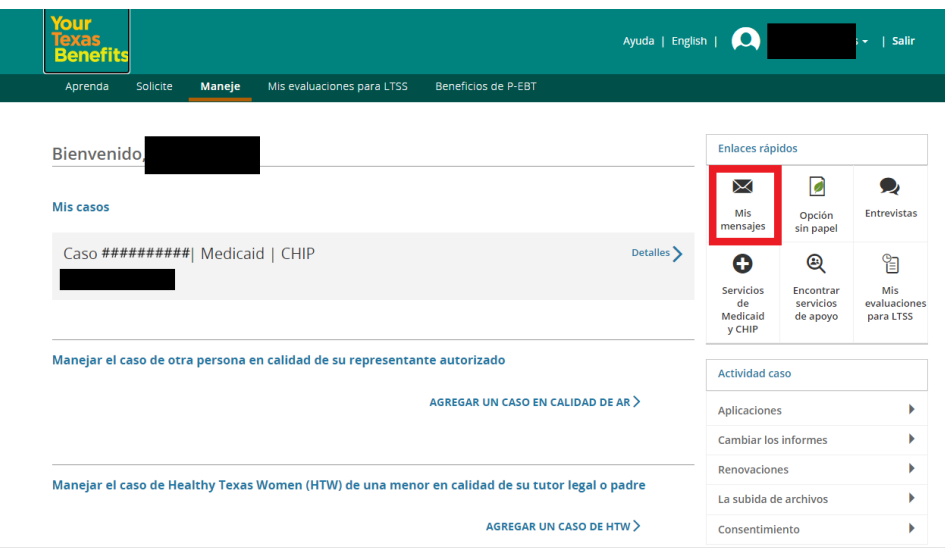

**3. Si esta en la pagina "Aprenda", puede seleccionar "Mis mensajes". Al hacer clic en su nombre aparecerá el menú de opciones:** 

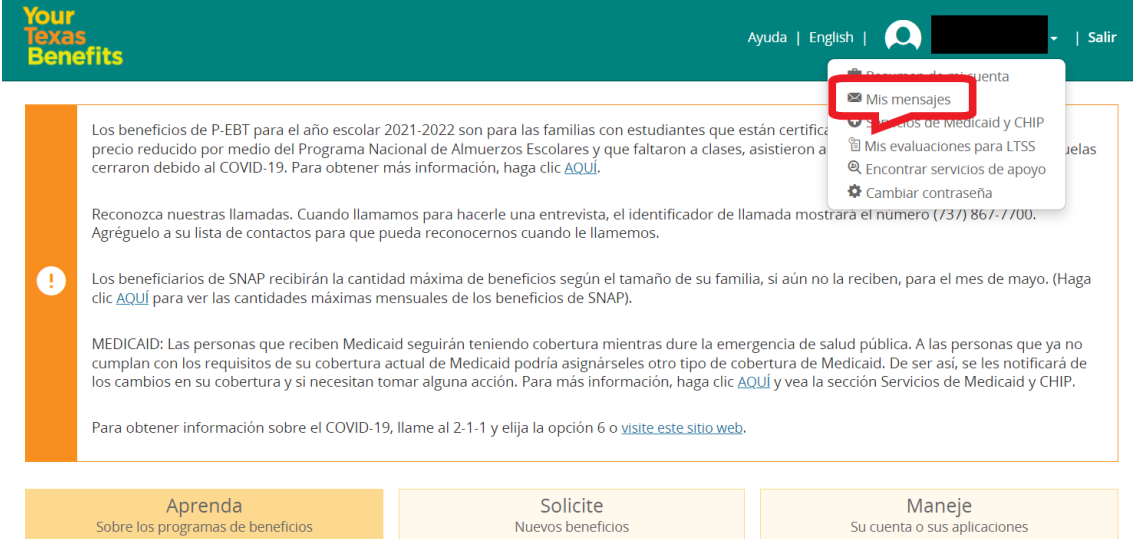

**4. Después de hacer clic en "Mis mensajes" ira a una nueva página llamada "Centro de Mensajes". Seleccioné "Mis Cartas Y Formas":**

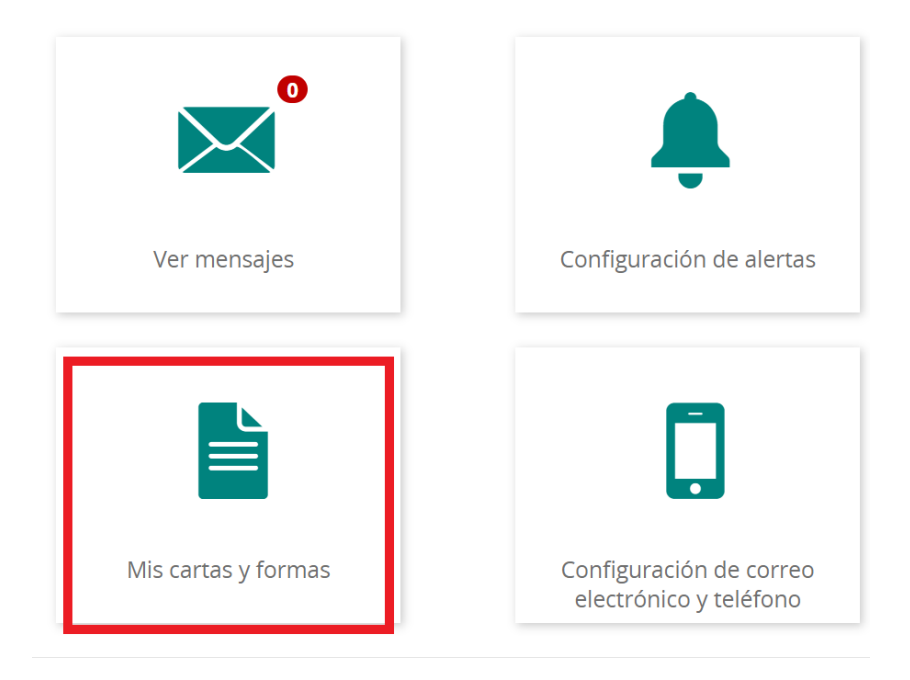

**5. Una vez que haga clic en "Mis cartas y formas", verá todas las cartas que "Your Texas Benefits" a enviado**

Seleccione el formulario o carta más reciente de la cuenta, que a veces no se encuentra en la categoría superior. En el siguiente ejemplo, la letra más nueva está en la tercera sección:

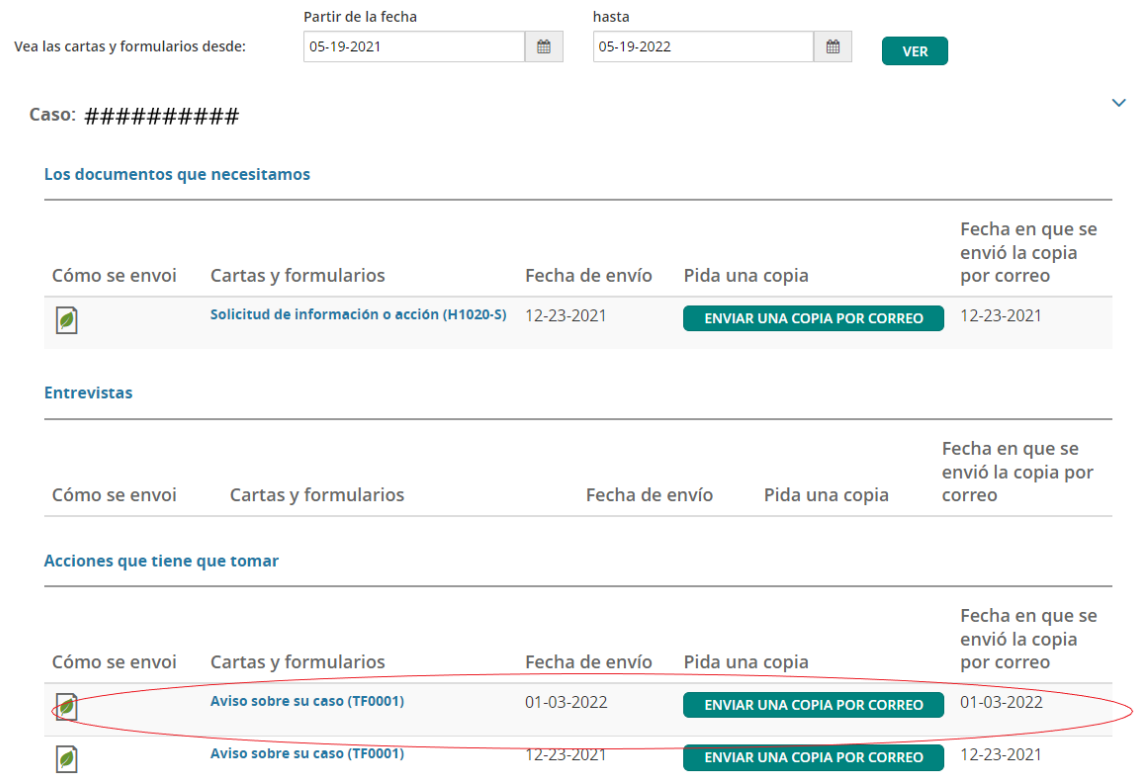

**6. Mande todos los documentos incluidos en esta carta al correo electrónico [enroll@foundcom.org](mailto:enroll@foundcom.org)**